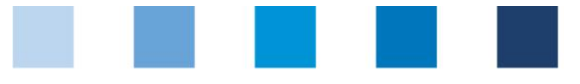

# Anleitung Software-Plattform **Auditoren**

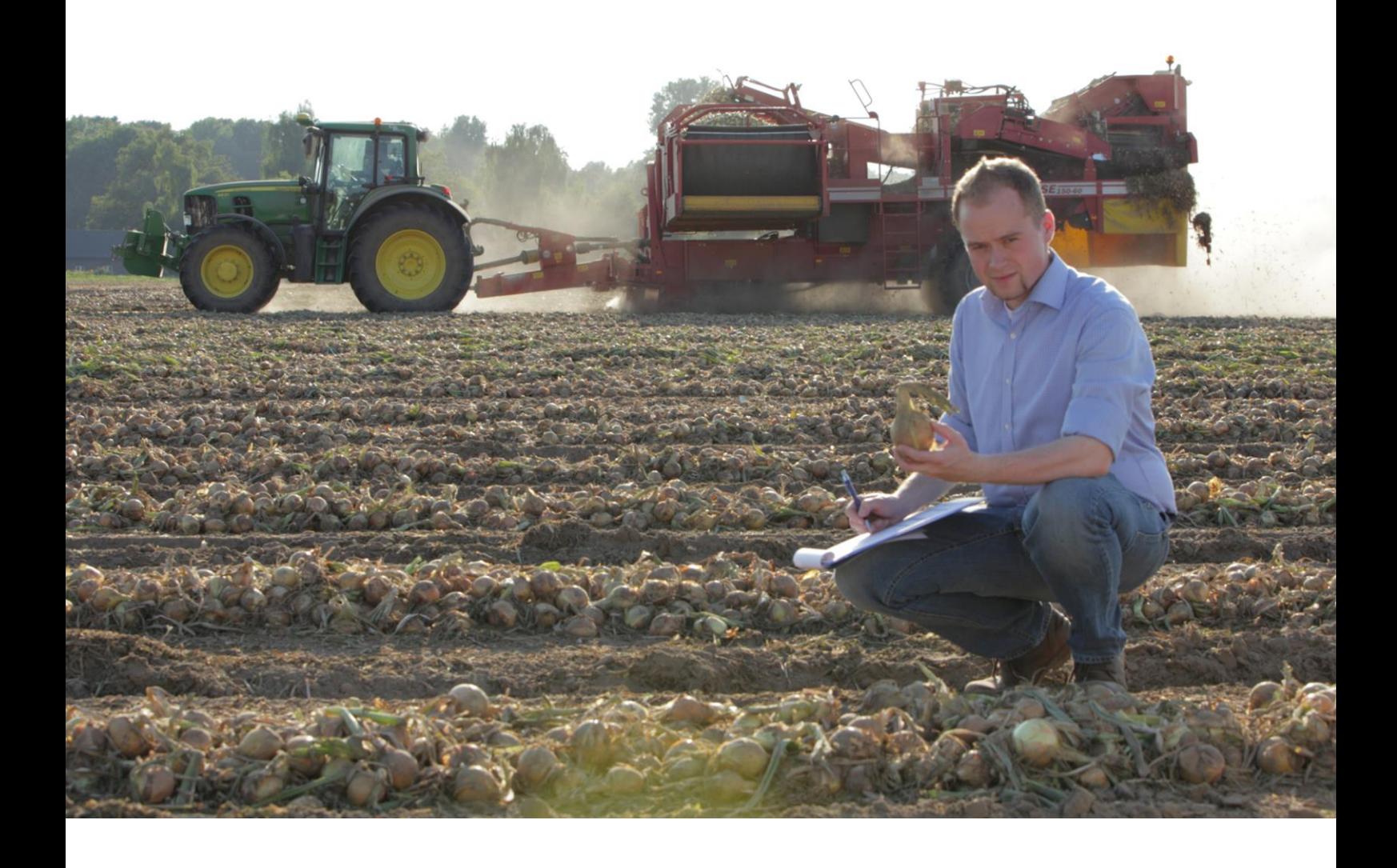

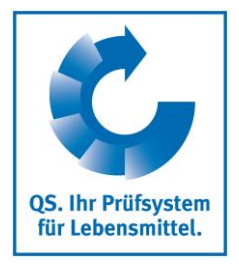

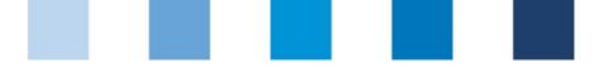

QS. Ihr Prüfsystem für Lebensmittel.

### Qualitätssicherung. Vom Landwirt bis zur Ladentheke.

## **Inhaltsverzeichnis**

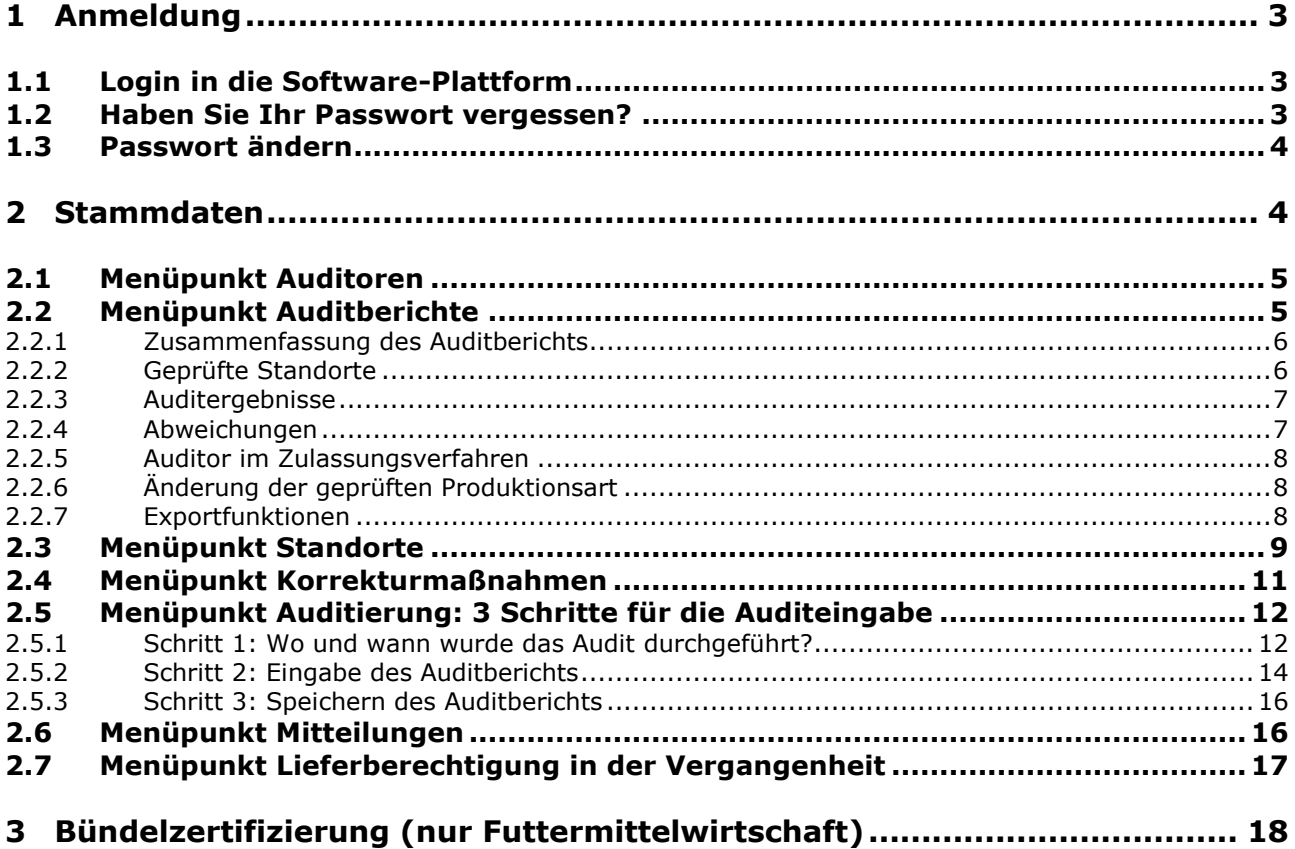

#### **Erläuterung von Symbolen/Buttons in der Software-Plattform**

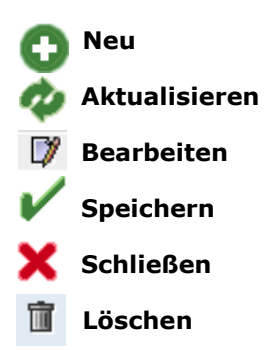

*Hinweis: Bitte beachten Sie, dass Sie den "Zurück"-Button Ihres Browsers nicht verwenden sollten. Bitte beachten Sie auch, dass Sie keinen Button anklicken, bevor eine Seite nicht vollständig geladen worden ist. Den Ladestatus einer Internetseite zeigt Ihr Browser an.*

*Hinweis: Wenn Sie einen Platzhalter benötigen, geben Sie bitte dafür ein Prozentzeichen (%) ein (z.B. beim Filtern von Namen, Standortnummern etc.)*

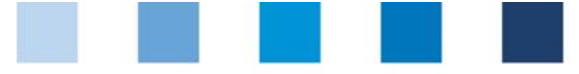

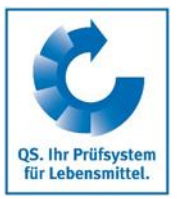

**Datenbank**

**[https://www.qs-](https://www.qs-plattform.de/)**

## <span id="page-2-0"></span>**1 Anmeldung**

## <span id="page-2-1"></span>**1.1 Login in die Software-Plattform**

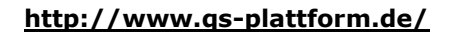

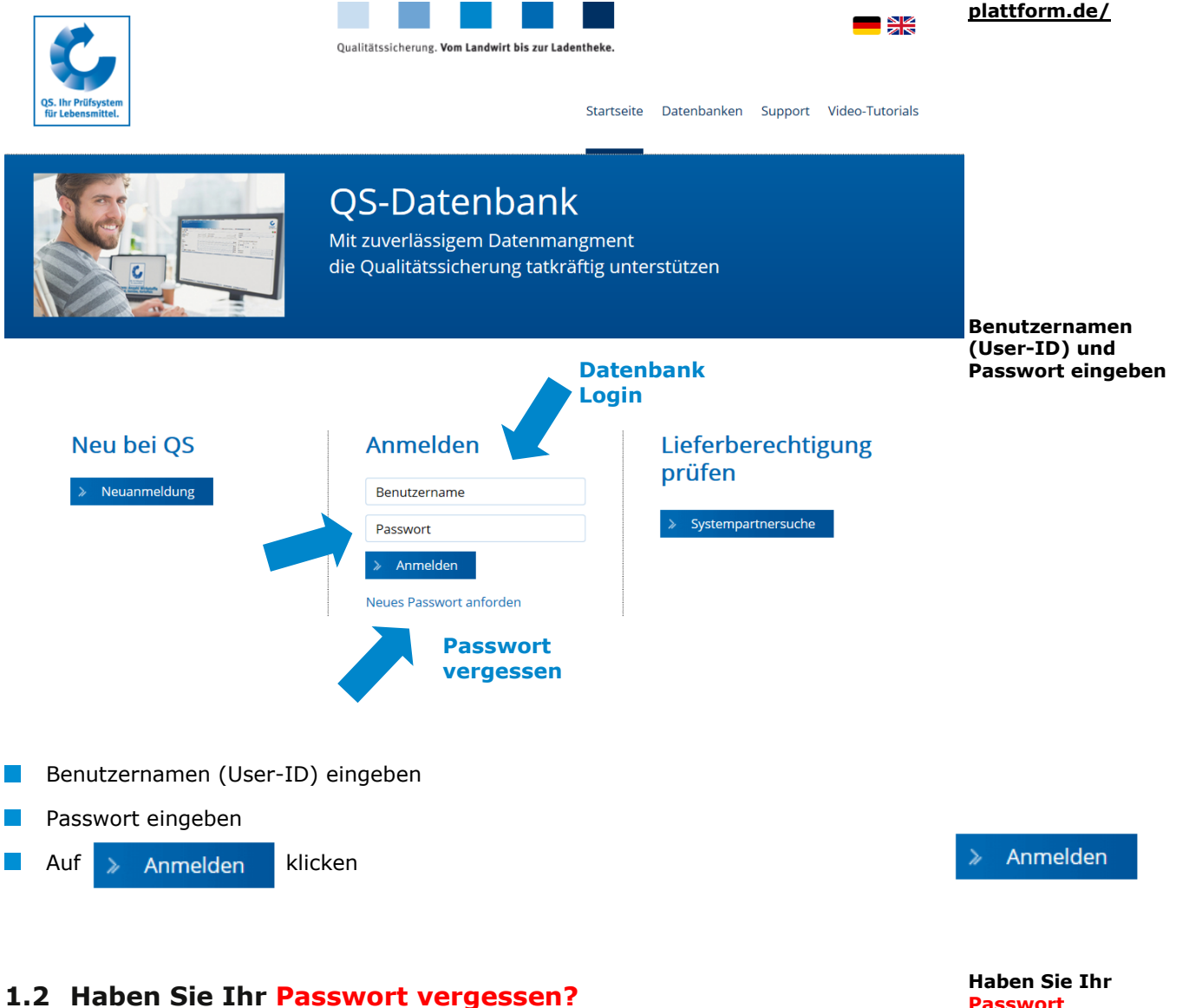

#### <span id="page-2-2"></span>Neues Passwort anfordern klicken  $\mathbb{R}^n$

Benutzernamen (User-ID) eingeben  $\mathbb{R}^n$ 

Ein neues Passwort wird an die für Sie hinterlegte Emailadresse gesandt.

**Passwort vergessen?**

**Neues Passwort anfordern klicken**

#### **Passwort ändern**

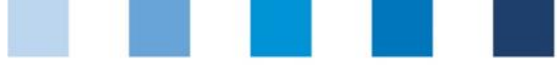

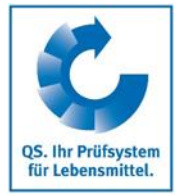

## <span id="page-3-0"></span>**1.3 Passwort ändern**

Aus Sicherheitsgründlen sollten Sie das Ihnen zugewiesene Passwort sofort und danach regelmäßig ändern.

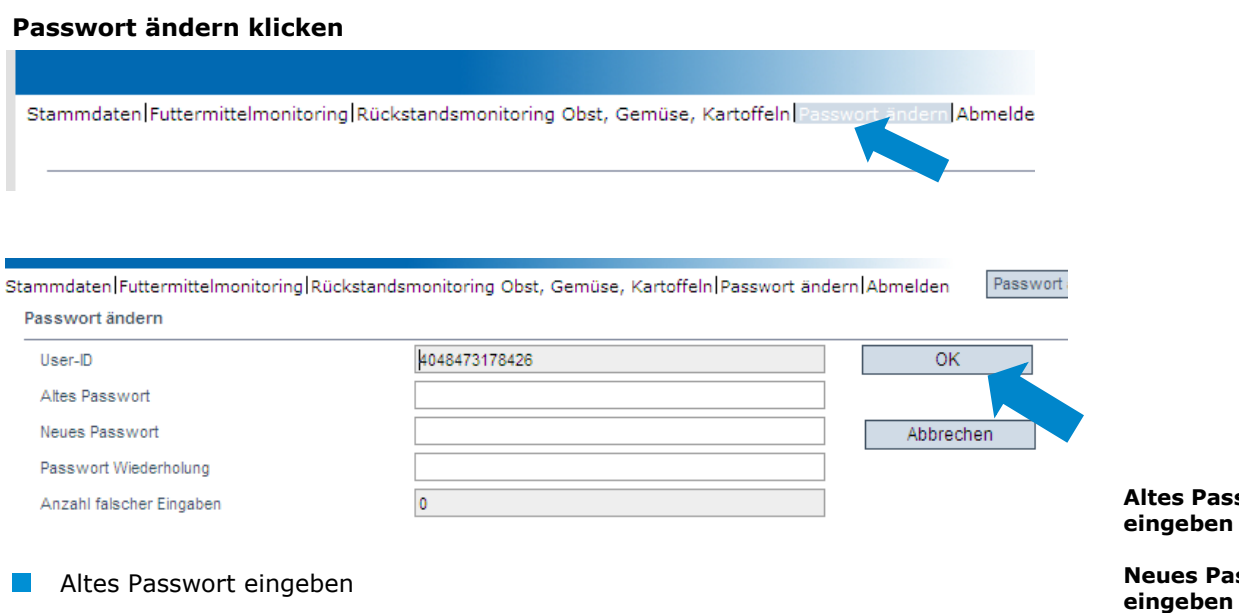

Neues Passwort eingeben und wiederholen

<span id="page-3-1"></span>**2 Stammdaten**

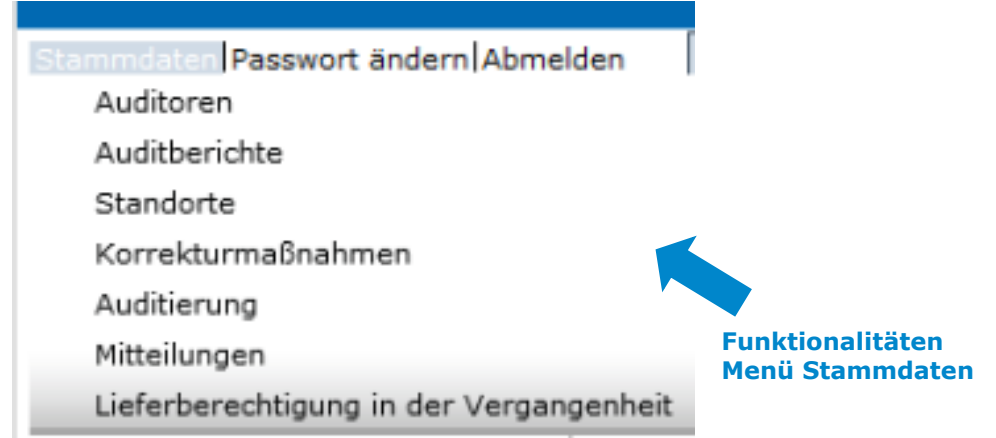

**Menüpunkt Auditoren**

Version: 01.01.2019 Status: • Freigabe Seite 4 von 18

**Altes Passwort** 

**Sswort und bestätigen**

**Stammdaten**

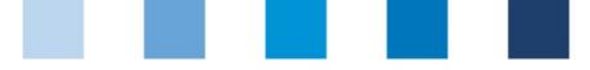

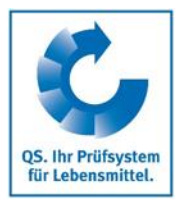

## <span id="page-4-0"></span>**2.1 Menüpunkt Auditoren**

Hier finden Sie die von einem Verantwortlichen Ihrer Zertifizierungsstelle für Sie hinterlegten Stammdaten. Diese können von Ihnen selbst nicht editiert werden.

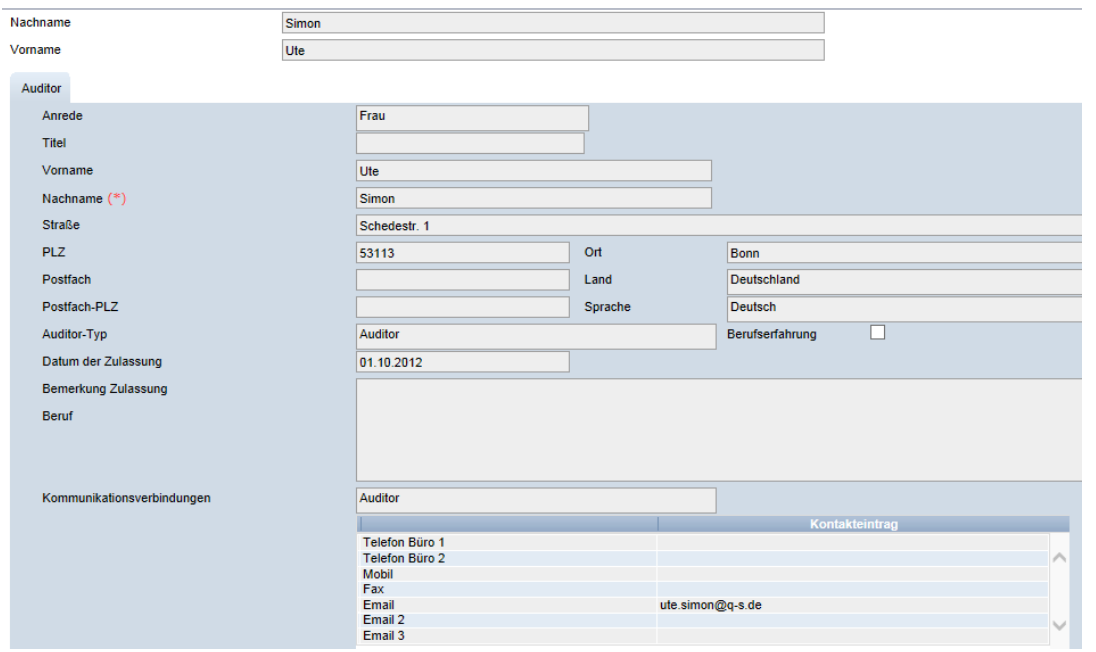

## <span id="page-4-1"></span>**2.2 Menüpunkt Auditberichte**

Hier finden Sie alle ein- und freigegebenen Berichte von Auditoren Ihrer Zertifizierungsstelle, die über die gleiche Zulassungsstufe wie Sie verfügen.

Bevor Sie **Kuller klicken, Suche ggf. einschränken** mit Filteroptionen, z. B. Produktionsart(en)

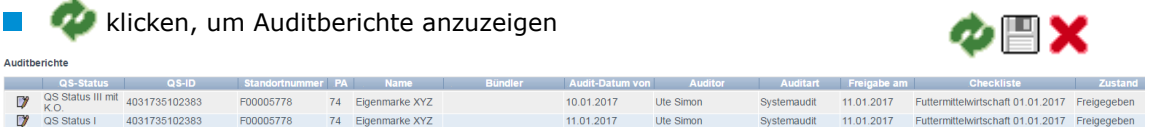

 $11.01.2017$ 

Ute Simon

Systemaudit 11.01.2017 Futtermittelwirtschaft 01.01.2017 Freigegeben

Auditberichte können sich in fünf verschiedenen Zuständen befinden:

- **Eingegeben**
- Freigegeben
- Freigegeben, aber gesperrt (Auditbericht muss von QS entsperrt werden)
- **Versioniert (nach Sperrung)**
- Geschlossen (von QS gesperrt, kein Zugriff)  $\sim$

*Hinweis: Auditberichte können nur berabeitet werden, solange sie sich im Zustand "eingegeben" befinden.*

klicken, um einzelne Auditberichte zu öffnen

*Hinweis: Die angezeigten Reiter können zwischen den Stufen variieren.* 

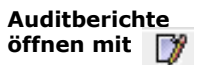

#### **Auditbericht**

Version: 01.01.2019 Status: • Freigabe Seite 5 von 18

Anleitung Software-Plattform **Auditoren**

**Aktualisieren mit**

**Menüpunkt Auditberichte**

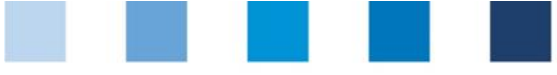

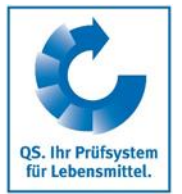

EV.

**Geprüfte Standorte**

#### <span id="page-5-0"></span>**2.2.1 Zusammenfassung des Auditberichts**

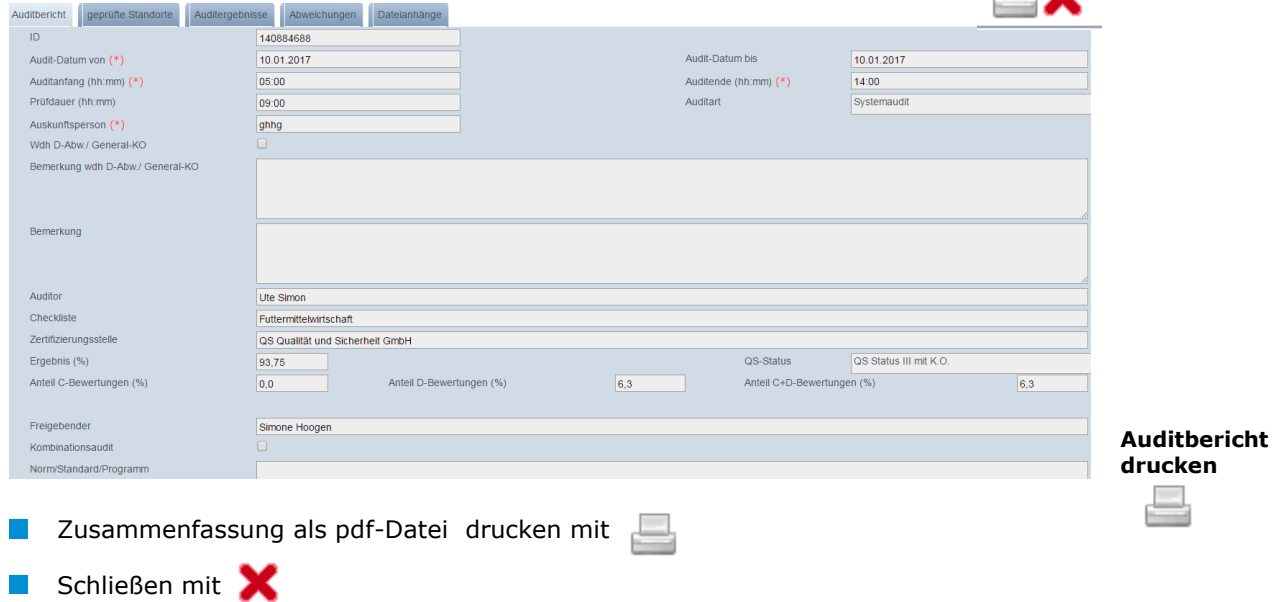

#### <span id="page-5-1"></span>**2.2.2 Geprüfte Standorte**

Anzeige der im Audit überpüften Standorte

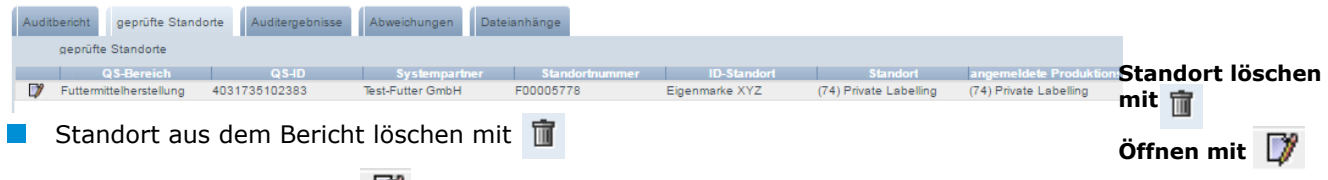

 $\mathcal{L}_{\mathcal{A}}$ Detailansicht öffnen mit

**Geprüfter Standort**: Informationen zum im Audit geprüften Standort

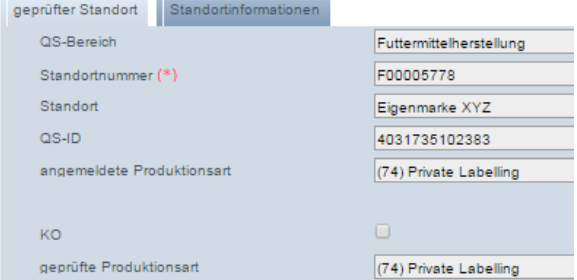

**Standortinformationen:** Übersicht über hinterlegte Standortinformationen  $\overline{\phantom{a}}$ 

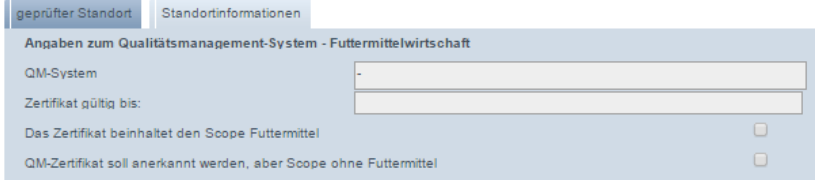

**Auditergebnisse** 

Anleitung Software-Plattform **Auditoren**

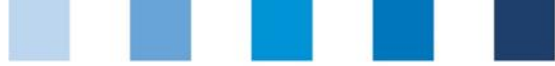

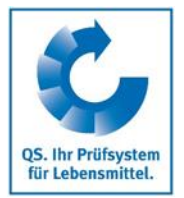

#### <span id="page-6-0"></span>**2.2.3 Auditergebnisse**

Übersicht über Auditergebnisse inklusive Kommentaren

|                                                                                                    | Auditbericht geprüfte Standorte<br>Auditergebnisse | Auditergebnisse<br>Abweichungen<br>Dateianhänge |   |  |  |  |  |                 |            |   |
|----------------------------------------------------------------------------------------------------|----------------------------------------------------|-------------------------------------------------|---|--|--|--|--|-----------------|------------|---|
|                                                                                                    | Nr.                                                | Anforderung                                     |   |  |  |  |  | A B C D E KOKIK |            |   |
| O                                                                                                    | $\overline{2}$                                     | Allgemeine Anforderungen                        |   |  |  |  |  |                 |            |   |
| O                                                                                                    | 2.1                                                | Allgemeine Systemanforderungen                  |   |  |  |  |  |                 |            |   |
| ◍                                                                                                    | 2.1.1                                              | Betriebsdaten                                   | X |  |  |  |  |                 | Öffnen mit | ß |
| <b>CON</b><br><b>Service Controllers</b><br>$\sim$ $\sim$ $\sim$<br><b>Signal</b><br><b>Contract Contract</b><br>$\sim$ $-$<br>Detailansicht öffnen mit |                                                    |                                                 |   |  |  |  |  |                 |            |   |

**Auditergebnis:** Bewertung der Anforderung inklusive Kommentar

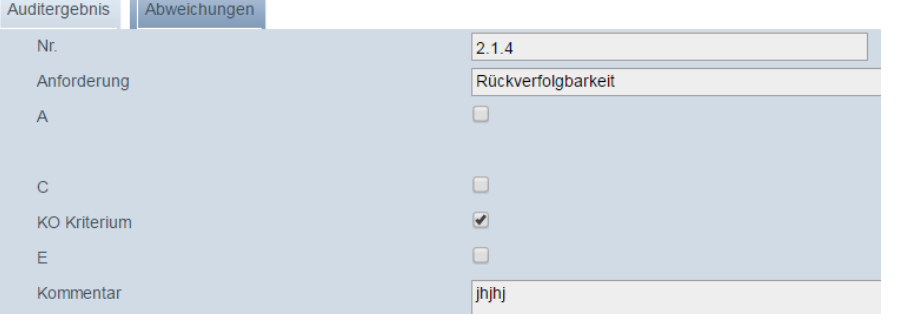

**Abweichungen:** Detailinformationen zu Abweichungen (wird nur angzeigt, wenn Abweichungen vorhanden)

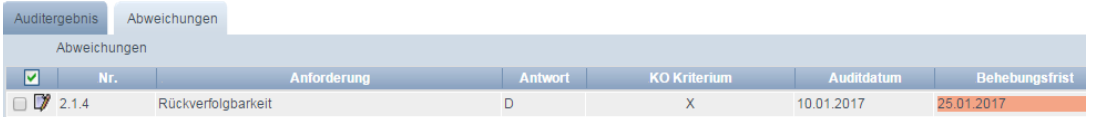

**Abweichungen**

#### <span id="page-6-1"></span>**2.2.4 Abweichungen**

Übersicht über im Auditbericht vermerkte Abweichungen

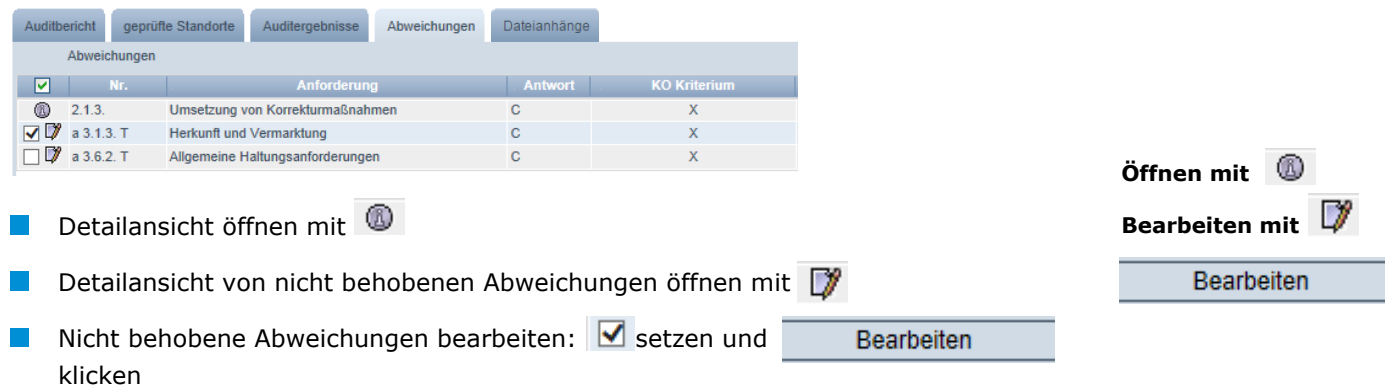

*Hinweis: Sie können auch mehrere Abweichungen gleichzeitig bearbeiten, indem Sie mehrere* **v** setzen. Für mehr Informationen zur Bearbeitung von Abweichungen s. *Kurzanleitung Administration von Korrekturmaßnahmen.*

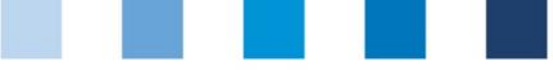

<span id="page-7-0"></span>Dieses Audit wurde durch einen Auditor im Zulassungsverfahren eigenständig durchgeführt. klicken, wenn das Audit von einem Auditor im Zulassungsverfahren durchgeführt

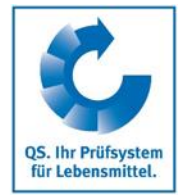

#### **Auditor im Zulassungsverfahren** erscheint Auditbericht Auditor im Zulassungsverfahren | geprüfte Standorte | Auditergebnisse Abweichungen Dateianhänge Dieses Audit wurde durch einen Auditor im Zulassungsverfahren eigenständig durchgeführt. Auditor im Zulassungsverfahren (Nachname, Titel Vorname) (\*) Bemerkung Namen des Auditors und ggf. Bemerkung eintragen und speichern mit **2.2.6 Änderung der geprüften Produktionsart** Änderung der geprüften Produktionsart klicken, wenn die geprüfte Produktionsart geändert werden soll (auf der Stufe Landwirtschaft/Erzeugung) geprüfte Standorte geprüfte Produktionsart **Idete Produktionsart** angem simon 010101010101010 (1005) Rindermast + Fresser-/Kälberaufzucht 1006

**2.2.5 Auditor im Zulassungsverfahren**

wurde.

<span id="page-7-1"></span>Produktionsart ändern und Weiter > klicken  $\| \cdot \|$ Weiter  $>$  $\mathcal{L}_{\mathcal{A}}$ Ggf. zusätzliche Checklistenpunkte beantworten und mit speichern

*Hinweis: Auditberichte können nur bearbeitet werden, solange sie sich im Zustand "Eingegeben" befinden. Nach Freigabe des Auditberichts durch eine Freigebende Person ist eine Bearbeitung oder Löschen nicht mehr möglich.* 

<span id="page-7-2"></span>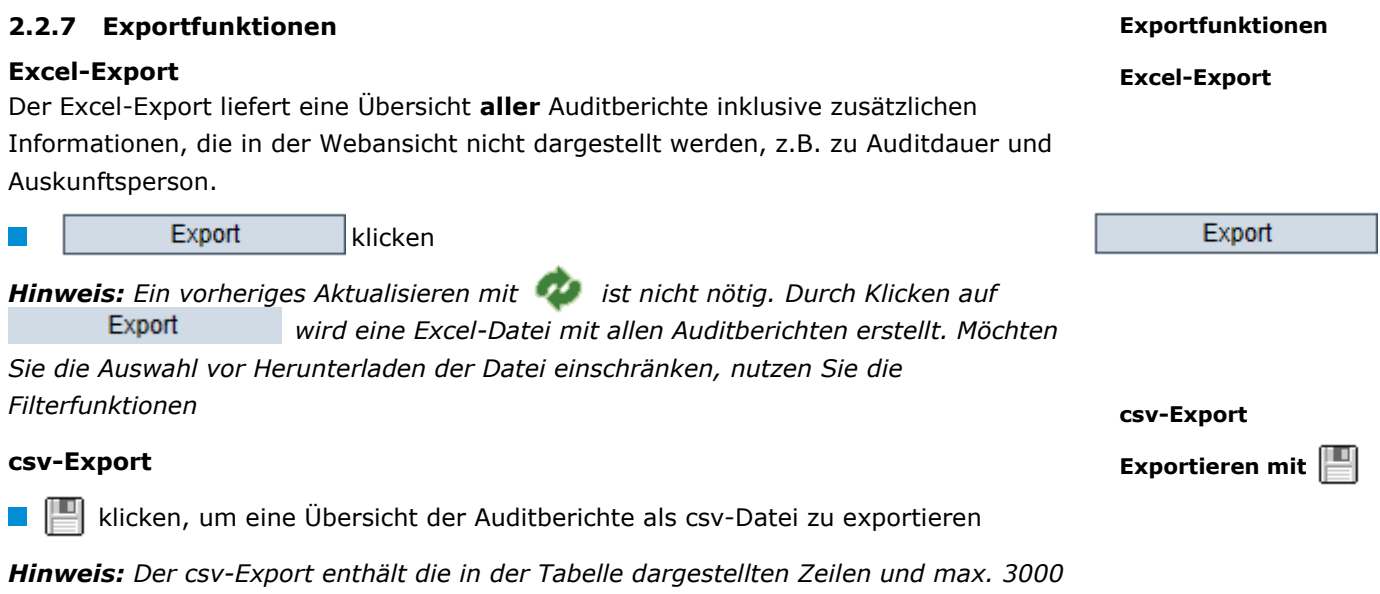

*Auditberichte*

**ggf. Auditor im Zulassungsverfahr en anklicken**

**nur Stufe Landwirtschaft/ Erzeugung Änderung der Produktionsart**

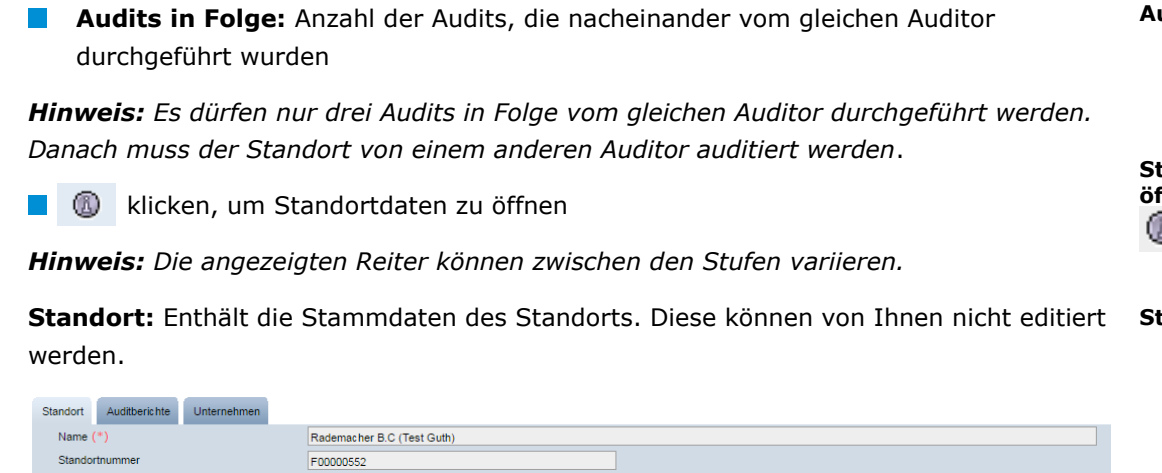

Bonr

DEUTSCHLAND

Nordrhein-Westfale

Ute Simon

Ute Simor

## <span id="page-8-0"></span>**2.3 Menüpunkt Standorte**

123-1236547895

123-1254789652

276000001111199 (2001) Schwe

276124578462514 (2001) Schwei

b sonnentau 276525252525252 (2001) Schweiner

Test Schweinemast 123456789101112 (2002)

Standarte

0

 $^{\circ}$ 

 $^{\circ}$ 

個

 $^{\circledR}$ 

 $\mathbb{R}^n$ 

**(6)** test 111

test leer 2

**Test Location** 

<sup>1</sup> Schwein

Hier finden Sie alle Standorte Ihrer Zertifizierungsstelle, die Sie gemäß Ihrer Zulassung

auditieren können.

 $\Box$ Aktualisieren mit **1994**. Suche ggf. vorher mit Filterfunktionen einschränken.

Simon, Ute

inemast Paul, Sabine

smast Paul, Sabine

(2002) Jungsauen-/<br>Eberaufzucht

Coeraulzucht<br>(2002) Jungsauen-/<br>Eberaufzucht

(2002) Jungsaven-/

ifzuch

**Letzter Auditor:** Name des Auditors, der den Standort zuletzt auditiert hat.

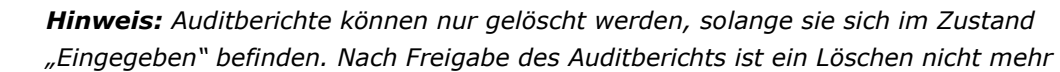

**Auditberichte:** Enthält die für den Standort hinterlegten Auditberichte

Systemaudit

unangekündigtes<br>Systemaudit

Ort  $(*)$ 

Land  $(*)$ 

Bundesland (\*

klicken, um Auditbericht zu öffnen

20.02.2014

10.03.2014

Margaretenstraße 1

53176

klicken, um Auditbericht zu löschen

*möglich.* 

Straße (\*

 $PIZ$ <sup>(\*)</sup>

**Dooffoot** 

URL

Standort

び血

0 面

Postfach-PLZ

Wegbeschreibung/Bemerkung

Auditberichte

102474497

102697764

Auditherichte Unternehmen

**Standortinformationen:** Zeigt die Zusatzinformationen des Standortes an.

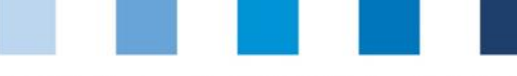

14.04.2013

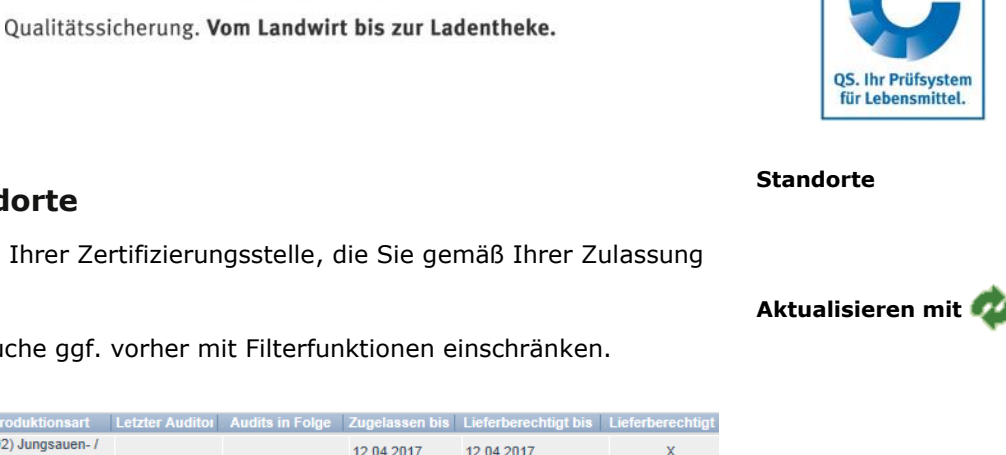

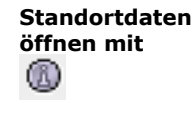

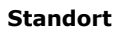

**Auditbericht öffnen** 

**Auditbericht löschen mit** 

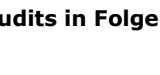

**Letzter Auditor**

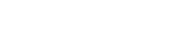

**Auditberichte**

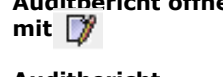

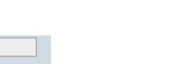

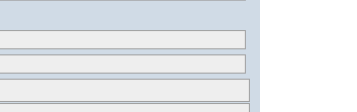

**QS** 

QS Status I

QS Status I

QS Qualität und<br>Sicherheit GmbH

Gis Qualität und<br>QS Qualität und<br>Sicherheit GmbH

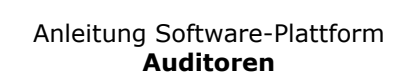

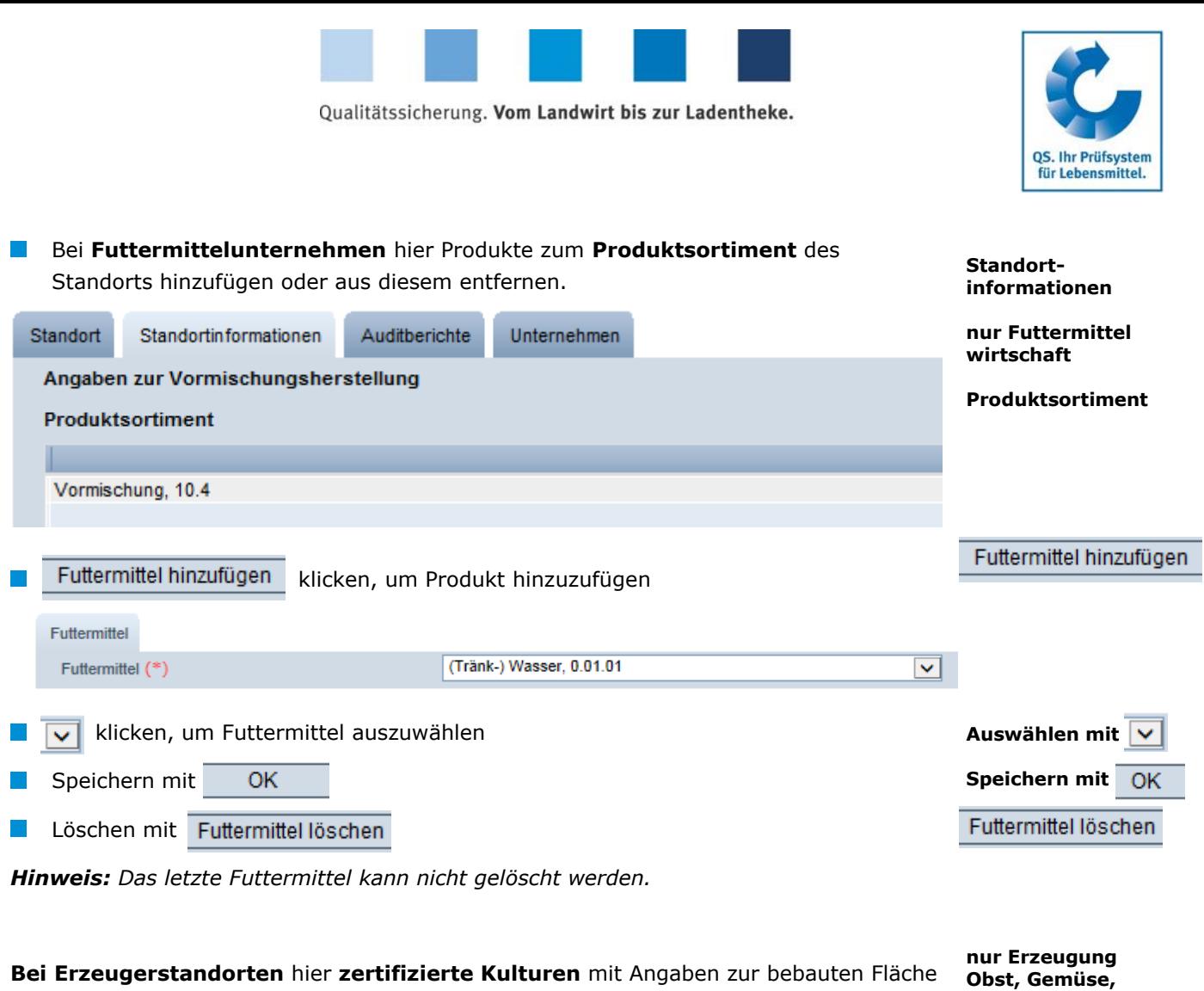

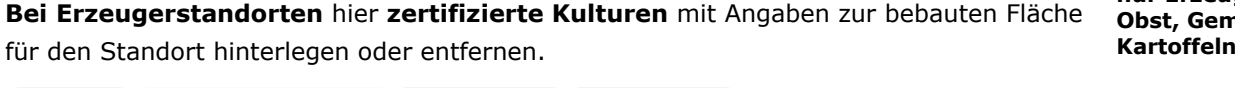

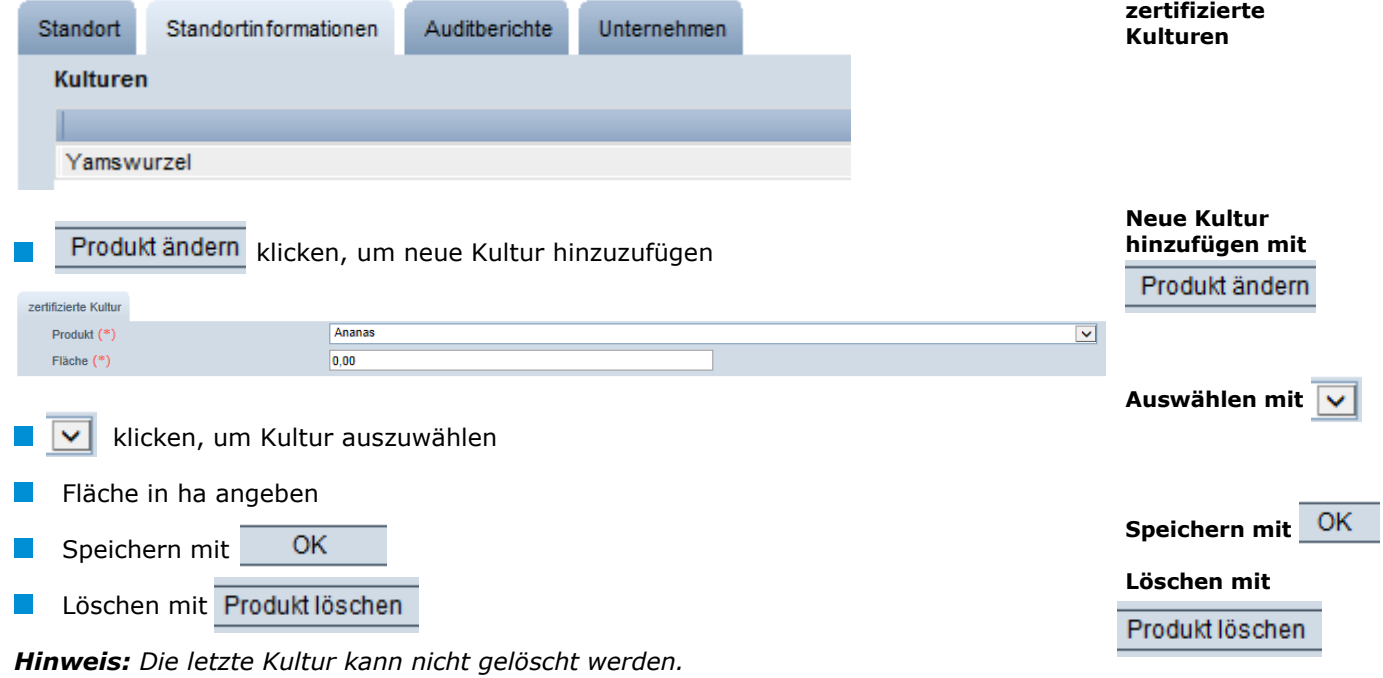

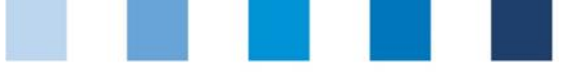

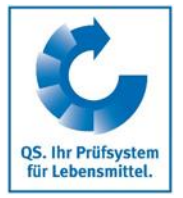

**Unternehmen:** Hier werden Ihnen die Daten des Unternehmens, zu dem der Standort gehört, angezeigt. Diese können von Ihnen nicht editiert werden. **Unternehmen**

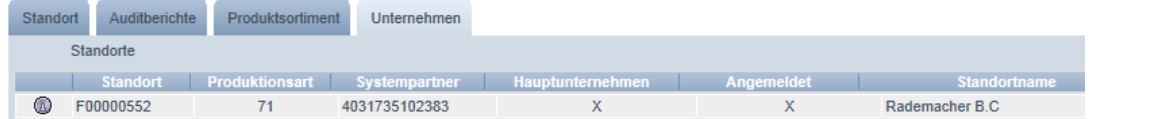

#### **Exportfunktionen**

Sie können die Daten im Excel-Format exportieren und weiterbearbeiten.

Ein vorheriges Aktualisieren mit ist beim Excel Export nicht notwendig. Es wird eine Excel-Datei mit **allen** Standorten erstellt. Möchten Sie die Auswahl vor Herunterladen der Datei einschränken, nutzen Sie die Filterfunktionen.

#### **Export inkl. Zusatzinfos**

 $\overline{\phantom{a}}$ Export inkl. Zusatzinfos | klicken, und Sie erhalten eine Exceldatei über alle Standorte inklusive der im Audit angegebenen Zusatzinformationen

#### **Auditplanung**

Auditplanung klicken, und Sie erhalten eine Exceldatei mit allen  $\mathcal{L}^{\mathcal{L}}$ Standorten und zugehörigen Informationen, die Sie für Ihre Auditplanung benötigen, z.B. Informationen zur gewünschten Auditart und Kontaktdaten des Standortes.

## <span id="page-10-0"></span>**2.4 Menüpunkt Korrekturmaßnahmen**

Hier werden Ihnen alle mit den Betrieben vereinbarten Korrekturmaßnahmen angezeigt.

Aktualisieren mit 177, Suche ggf. vorher mit Filterfunktion einschränken.

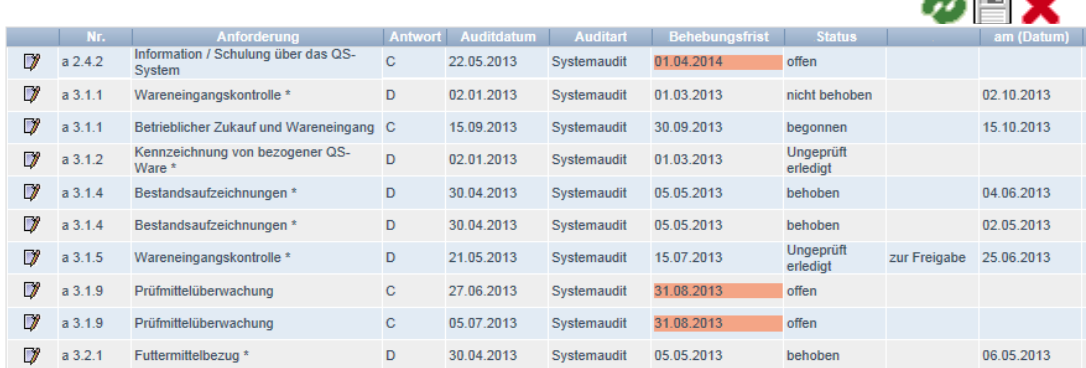

**maßnahmen**

 $\blacktriangle$  and  $\blacktriangle$ 

**Korrektur-**

**Excel**

**Exportfunktionen**

**Export inkl. Zusatzinfos** 

Auditplanung

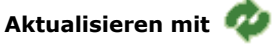

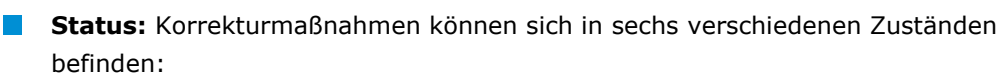

- **Offen:** Mit der Umsetzung der Korrekturmaßnahme wurde noch nicht begonnen.
- **Begonnen:** Mit der Umsetzung der Korrekturmaßnahme wurde begonnen. Dies ist kein Endzustand, die Korrekturmaßnahme muss fortgeführt werden zu behoben oder nicht behoben

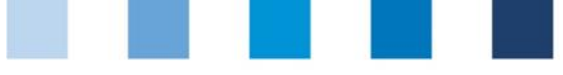

QS. Ihr Prüfsysten für Lebensmittel.

- **Fristgerecht behoben:** Die Umsetzung der Korrekturmaßnahme ist **Contract** nachweislich fristgerecht erfolgt
- **Nicht behoben:** Die Umsetzung der Korrekturmaßnahme ist nachweislich nicht erfolgt bzw. begonnen worden
- **Ungeprüft erledigt:** Dieser Status wird vergeben bei gekündigten Verträgen, abgemeldeten Systempartnern, wenn eine Umsetzung nicht nachprüfbar oder eine Anforderung so nicht mehr gegeben ist
- **Nachträglich behoben:** Die Umsetzung der Korrekturmaßnahme ist  $\sim 10$ nachträglich, nachweislich erfolgt.
- **Behebungsfrist:** Bei offenen Korrekturmaßnahmen, deren Behebungsfrist abgelaufen ist, ist das Datum in der Spalte Behebungsfrist rot hinterlegt.
- **Zur Freigabe:** Die Zustände
	- *ungeprüft erledigt*
	- *nicht behoben*
	- *behoben bei K.O.-Abweichung*

sind nicht unmittelbar ersichtlich. **Die freigebende Person muss die Änderung der Korrekturmaßnahme im Vier-Augen-Prinzip überprüfen und freigeben.**

Datensatz öffnen mit

Für weitere Informationen zur Bearbeitung von Korrekturmaßnahmen lesen Sie auch die

#### *Kurzanleitung Software-Plattform Administration von Korrekturmaßnahmen*

## <span id="page-11-0"></span>**2.5 Menüpunkt Auditierung: 3 Schritte für die Auditeingabe**

Hier können Sie Auditberichte in 3 Schritten direkt in die Datenbank eingeben. Alternativ können Sie sich eine Excel-Checkliste herunterladen, diese offline ausfüllen und wieder hochladen. Wie Sie Offline-Checklisten verwenden, ist in der

#### *Anleitung Software-Plattform Offline-Checkliste*

beschrieben.

## <span id="page-11-1"></span>**2.5.1 Schritt 1: Wo und wann wurde das Audit durchgeführt?**

### **a) Auswahl des auditierten Standortes**

klicken, um alle Standorte anzuzeigen, die von Ihnen auditiert werden können. Suche ggf. vorher mit Filterfunktion einschränken.

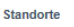

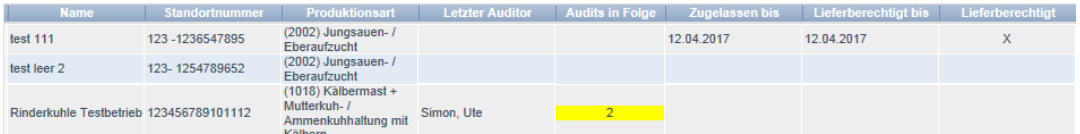

**Korrekturmaßnahme öffnen mit** 

**weitere Informationen**

**Auditierung**

**1) Wo und Wann?**

**a) Standortauswahl**

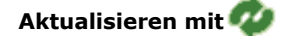

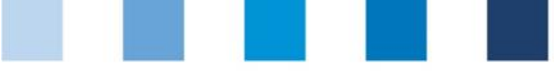

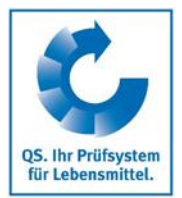

## **ggf. weitere Standorte hinzufügen**

**ggf. weiteren Standort Haben Sie die angezeigten Standorte mit der Filterfunktion eingeschränkt (z.B. nach hinzufügen** einer QS-ID gefiltert), könne Sie weitere Standorte über den Button Weiteren Standort hinzufügen hinzufügen. Hierfür neue Suchkriterien eingeben und erneut aktualisieren. Weiter $>$ Weiter > Klicken **Standorte**  $\blacksquare$ (1005) Rindermast +<br>Fresser-/Kälberaufzucht Simon, Ute  $\Box$  simon 010101010101010 (2004) Sauenhaltung 012121212121212 Geflügelhof Lück und Ferkel bis zum Absetzer **Standort auswählen mit Zu auditierende Standorte** auswählen mit *Hinweis: Standorte mit den Produktionsarten 450, 460 und 470 können nicht alleine auditiert werden, sondern nur in Kombination mit einem Standort der Produktionsart 40xx bzw. 50xx.*  Weiter > klicken Weiter $>$  $\mathcal{C}^{\mathcal{A}}$ **nur Stufe**  Auf der Stufe Landwirtschaft/Erzeugung kann die geprüfte **Produktionsart** manuell **Landwirtschaft/** angepasst werden, wenn diese nicht der angemeldeten Produktionsart entspricht. **Erzeugng**  geprüfte Standorte **ggf. Produktionsart Standort** Standortnummer angemeldete Produktionsart geprüfte P **oduktionsart anpassen**  Geflügelhof Lück 012121212121212 (2004) Sauenhaltung und Ferkel bis zum Absetzen 2004 Weiter $>$ **b) Auditdatum b) Auditdatum eintragen Auditdatum** eintragen oder durch Klicken auf die Pfeiltaste auswählen Audit-Datum von **Juni**, 2014 5 Heute  $\ddot{\phantom{0}}$  $\ddot{\phantom{1}}$  $\ddot{\phantom{0}}$  $\mathbf{H}$ Mon Die Mit Don Fre Sam Son  $\mathbf{1}$  $\overline{2}$ 3  $\overline{4}$ 5 6  $\overline{7}$ 8 q  $10$ 11  $12$ 13 14 15 16 17 18 19 20 21 22 23 24 25 26 27 28 29 30 × Weiter > Weiter > Klicken

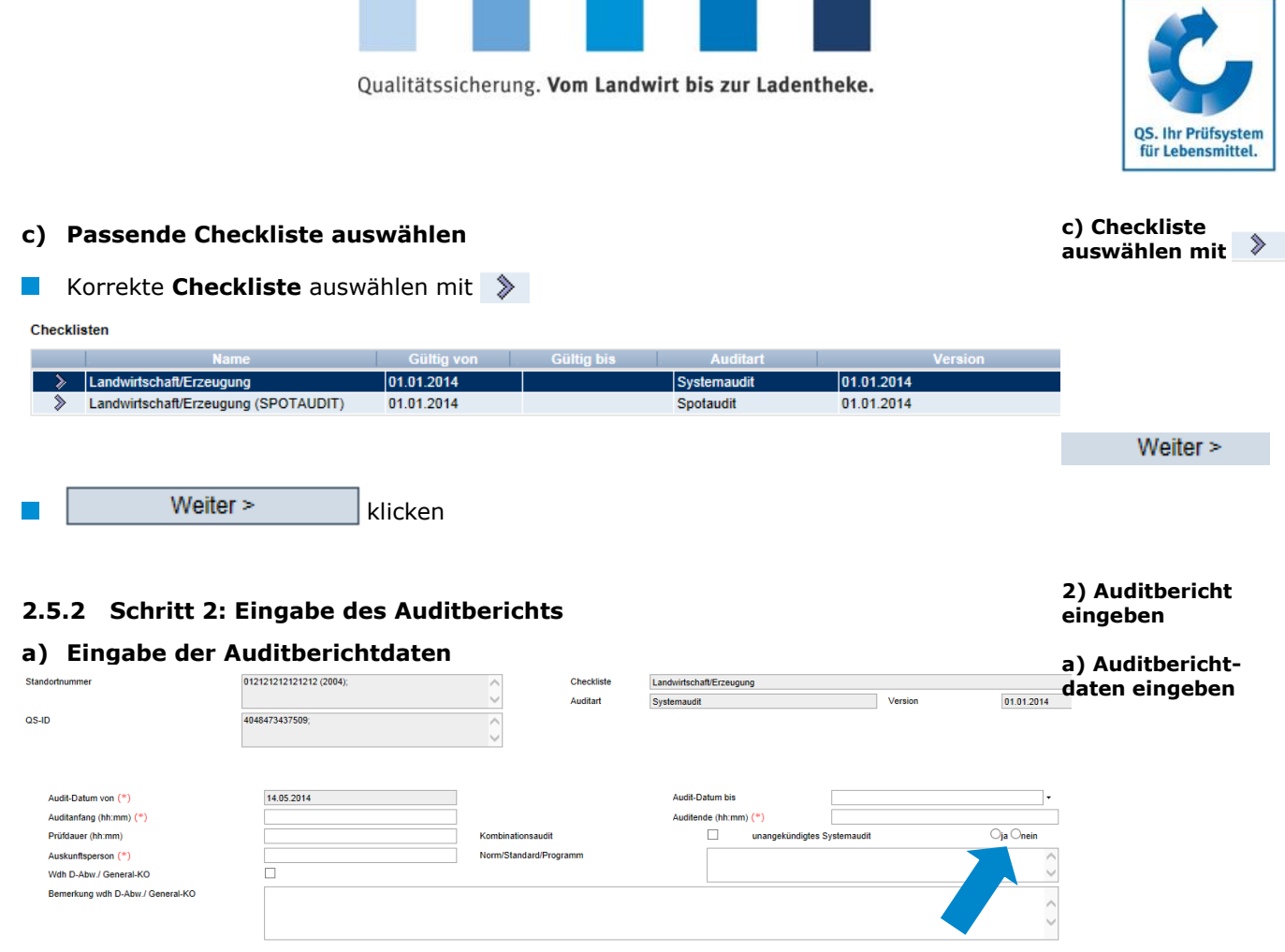

<span id="page-13-0"></span>Dieses Audit wurde durch einen Auditor im Anerkennungsverfahren eigenständig durchgeführt

**Mit (\*)** gekennzeichnete Felder müssen ausgefüllt werden

*Hinweis: In der Systemkette Fleisch (außer Lebensmitteleinzelhandel) muss angegeben werden, ob es sich um ein angekündigt oder unangekündigt durchgeführtes Systemaudit handelt.*

 $\Box$ 

Falls zutreffend:

- . "Wdh D-Abw/General-KO" anklicken und Bemerkungsfeld ausfüllen
- **. Kombinationsaudit**" anklicken und Feld "Norm/Standard/Programm" ausfüllen
- Auditor im Anerkennungsverfahren" anklicken und Angaben machen

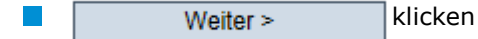

**Zusatzinformationen** eintragen

*Hinweis: Die einzutragenden Zusatzinformationen unterscheiden sich je nach Stufe und /oder Produktionsart.*

Weiter  $>$ 

**Zusatzinformationen eintragen**

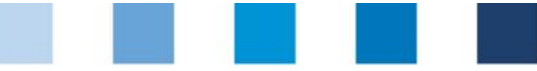

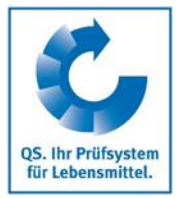

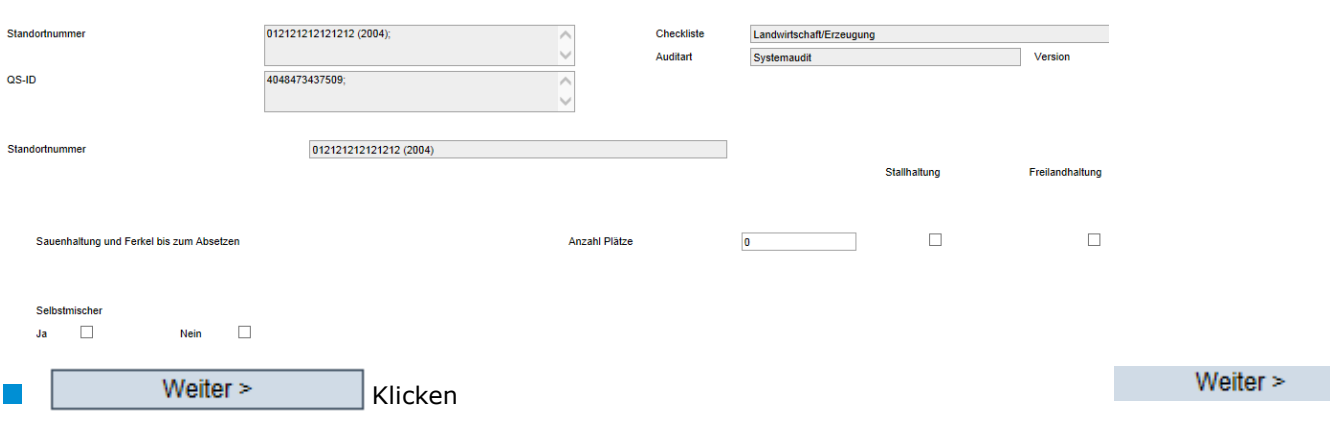

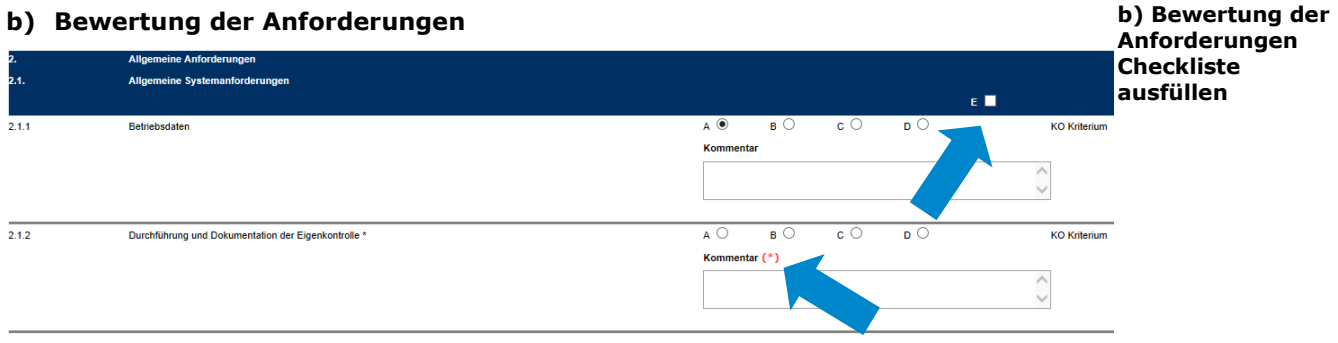

- **Mit (\*)** gekennzeichnete Kommentare sind Pflichtfelder
- Um alle Kriterien eines Blocks mit E zu bewerten, Häkchen bei E in Blocküberschrift  $\mathcal{L}_{\mathcal{A}}$ setzen

*Hinweis: Bei Auditierung mehrerer Standorte muss immer das jeweils schlechteste Ergebnis hinterlegt werden.* 

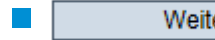

er> Klicken

#### **c) Ggf. Korrekturmaßnahmen eingeben**

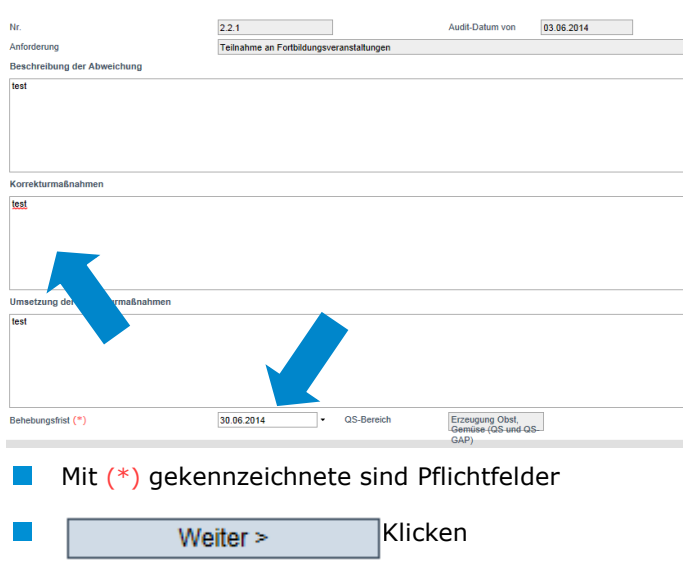

Weiter  $>$ 

**c) Ggf. Korrekturmaßnahmen eingeben**

**Behebungsfrist eintragen**

Weiter  $>$ 

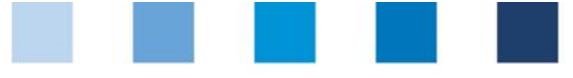

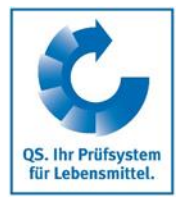

#### <span id="page-15-0"></span>**2.5.3 Schritt 3: Speichern des Auditberichts**

#### **Berechnete Ergebnisse** werden angezeigt **3) Speichern des**  Anzahl Antworten A  $\boldsymbol{9}$ **Auditberichts**  Anzahl Antworten B  $\overline{\mathbf{0}}$ **Berechnete**  Anzahl Antworten C  $\overline{\mathbf{0}}$ **Ergebnisse** Anzahl Antworten D  $\overline{\mathbf{0}}$ Anzahl Antworten F 50 Gewichtete Anzahl A 13 Dunktezehl A 1300 Cewichtete Anzahl B  $\pmb{\mathsf{0}}$ Dunktezehl R  $\overline{0}$ Gewichtete Anzahl C  $\pmb{0}$ Punktezahl C.  $\overline{a}$ Gewichtete Anzahl D  $\overline{0}$ Punktezahl D  $\overline{a}$ Gewichtete Anzahl E  $62$ Summe aller Punkte 1300 Erreichbare Punkte 1300 Weiter > klicken Weiter  $>$

#### **Zusammenfassung** des Auditberichts wird angezeigt

Standortnumme 276000001111199 (2001); Checkliste Landwirtschaft/Erzeugung Systemaudit Auditart  $08.10$ 4048473376600  $\overline{\wedge}$  $\overline{9}$ Anzahl Antworten A Anzahl Antworten B  $\pmb{\mathsf{0}}$ Anzahl Antworten C  $\pmb{\mathsf{0}}$ Anzahl Antworten D  $\overline{0}$ Anzahl Antworten E 50 13 Punktezahl A Gewichtete Anzahl A 1300 **Gewichtete Anzahl B**  $\overline{0}$ **Punktezahl B**  $\overline{0}$ Gewichtete Anzahl C  $\pmb{0}$ Punktezahl C  $\overline{\mathbf{0}}$ Gewichtete Anzahl D Punktezahl D  $\overline{\mathbf{0}}$  $\overline{0}$ Gewichtete Anzahl E 62 Summe aller Punkte 1300 Erreichbare Punkte 1300  $\mathcal{L}_{\mathcal{A}}$ Auditbericht abschließen mit Weiter > **Abschließen mit**  Vielen Dank für Ihre Eingabe. Der Bericht wurde gespeichert. Weiter > Auditbericht drucken mit  $\Box$ **bei Bedarf**

**Die Auditeingabe ist abgeschlossen.**

## <span id="page-15-1"></span>**2.6 Menüpunkt Mitteilungen**

In konkreten Gefahrensituationen, z. B. während eines Krisenfalls, können Ihnen unmittelbar nach dem Einloggen in der QS-Datenbank gesperrte Systempartner im Menüpunkt "Stammdaten/Mitteilungen" angezeigt werden (systemintern durch QS). **Mitteilungen**

#### **Zusammenfassung**

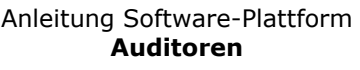

**drucken mit** 

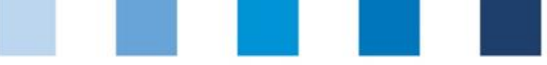

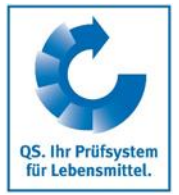

**Lieferberechtigungen in der Vergangenheit**

## <span id="page-16-0"></span>**2.7 Menüpunkt Lieferberechtigung in der Vergangenheit**

Hier können Sie den Status der Lieferberechtigung von QS-Betrieben für in der Vergangeheit liegende Daten, d.h. für den konkreten Tag der Lieferung, überprüfen.

Stufe auswählen

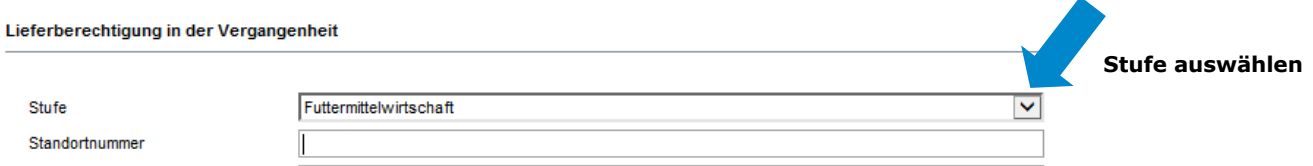

- **Stufe Landwirtschaft/Erzeugung:** Suche nur mit vollständiger QS-ID oder Standortnummer möglich. Es können max. fünf QS-IDs oder Standortnummern gleichzeitig eingegeben werden (getrennt durch Kommas).
- **Andere Stufen:** Suche nach vollständiger QS-ID oder Standortnummer (max. 5 **Contract** gleichzeitig) möglich. Weitere Filtermöglichkeiten sind Name, PLZ, Ort und Land. Eine Umkreissuche ist in Verbindung mit der PLZ möglich.
- $\sim$ Zu überprüfenden Zeitraum eingeben in den Feldern "lieferberechtigt von" und "lieferberechtigt bis".

*Hinweis: Die rückwirkende Überprüfung der Lieferberechtigung ist nur bis zum 23. August 2015 möglich und für eine Zeispanne von max 14 Tagen möglich.*

Aktualisieren mit  $\mathbb{R}^n$ 

Für die eingegebenen Zeiträume und Standorte wird angezeigt, an welche Daten eine Lieferberechtigung bestand bzw. nicht bestand.

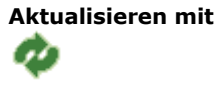

**Zu überprüfenden Zeitraum eingeben**

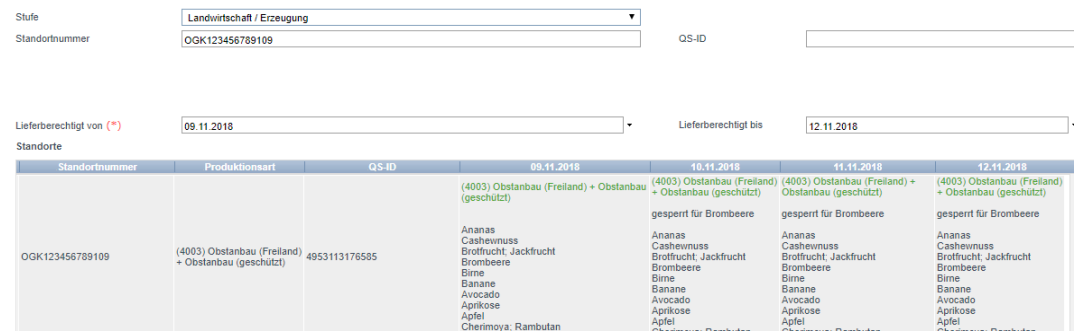

*Hinweis: Alles, was untertägig zu einem Verlust der Lieferberechtigung führt (z.B. manuell Sperre, Freigabe KO-Audit), wird als nicht lieferberechtigt ab dem Folgetag ausgegeben. Alles, was untertägig zu einer Lieferberechtigung führt (z.B. Freigabe Auditbericht, Aufhebung Sperre) wird als lieferberechtigt für den Tag ausgegeben.*

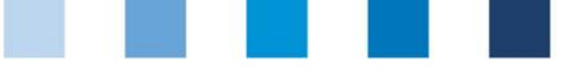

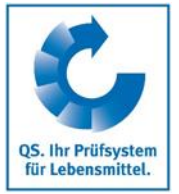

## <span id="page-17-0"></span>**3 Bündelzertifizierung (nur Futtermittelwirtschaft)**

Hat ein Futtermittelunternehmen oder ein Unternehmensverbund mehrere Lager-, Transport- oder Handelsstandorte (Produktionsarten 76, 77 und 78), die zusammen mit dem Hauptstandort (Produktionsarten 70-72, 74, 76-79, 701, 702) auditiert werden sollen, kann eine Bündelzertifizierung durchgeführt werden. Eine Bündelzertifizierung kann nur durchgeführt werden, wenn der Hauptstandort mit auditiert wird (weitere Informationen zur Bündelzertifizierung finden Sie in den Leitfäden Zertifizierung und Futtermittelwirtschaft).

Alle für die Bündelzertifizierung relevanten **Standorte** auswählen (Hauptstandort, auditierte Standorte, nicht-auditierte Standorte)

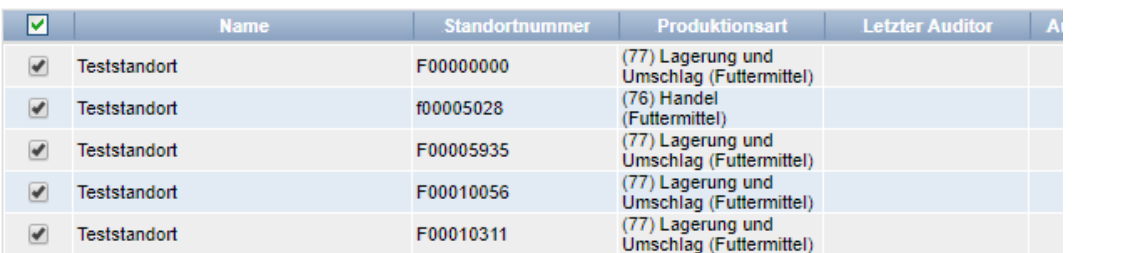

**Standorte auswählem**

**Checkliste Futtermittelwirtschaft**

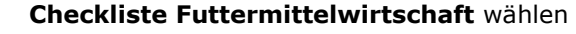

Checklisten

.<br>. . . . . . . . . . . . . . .

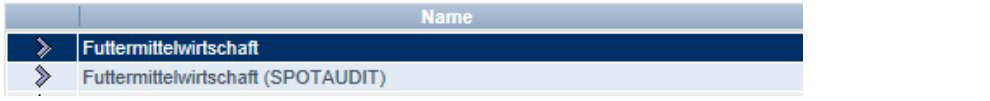

In der Checkliste muss immer das jeweils schlechteste Ergebnis hinterlegt werden.

Beispiel: Anforderung 2.1.1 wurde bei allen Standorten mit A bewertet, nur bei einem Standort wurde der Punkt mit C bewertet. In der Checkliste muss dann ein C hinterlegt werden.

#### Häkchen bei **Bündelzertifizierung** setzen

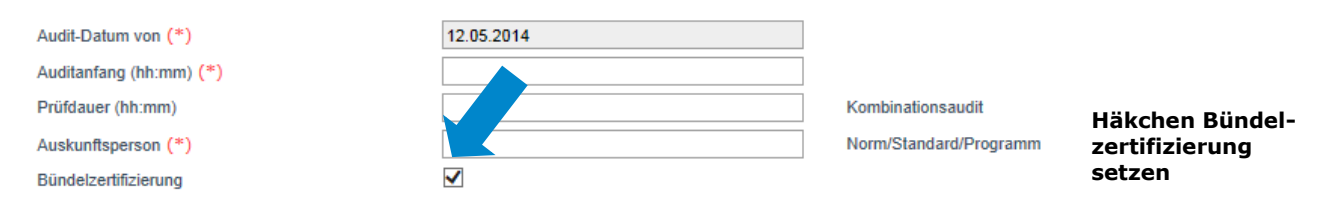

Im Feld **Bemerkungen** eintragen, welche der Standorte auditiert wurden, und den Hauptstandort kenntlich machen

Bemerkung

Hauptstandort: F00005504 (71) Besuchte Standorte: F00005254 (78), F00005504 (77)

**Bemerkungen**

**Bündelzertifizierung**